# Creating your files.

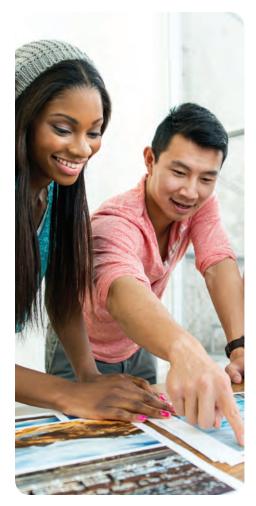

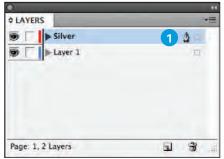

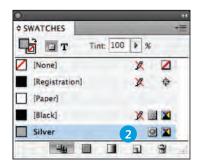

#### Setting up your Adobe® InDesign® file før printing with Metallic Dry Ink

- 1 In InDesign®, add a new layer in the layers pallet for Metallic Dry Ink.
  - a. Name the new layer **Silver** or **Gold**.
- 2 Add a new color in the swatches pallet and name it. We suggest using PMS 877C for **Silver** or PMS 871C for **Gold**. The name is case-sensitive and should be used exactly as shown here: **Silver** or **Gold**.
  - a. Designate the Color Type as a CMYK Spot Color.

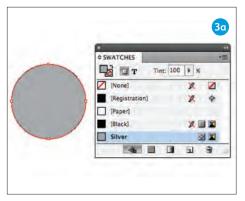

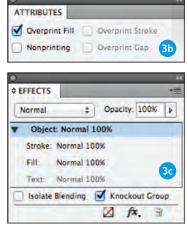

## Creating masks for spot or flood effects in InDesign®

- 3 Draw a shape or select text that will have the Metallic Dry Ink applied. Make sure all elements to print with metallic are situated on the metallic layer.
  - a. Fill your shape with the new metallic color swatch.

- b. If the metallic element is sitting on top of a photograph or field of color and you want that background to show through (and potentially dull the appearance of your metallic ink), select Window > Output > Attributes > Overprint Fill.
- c. If you do not want the background to show through so the metallic appearance of your ink is maintained, select Window > Effects > Show Options > **Knockout Group.**

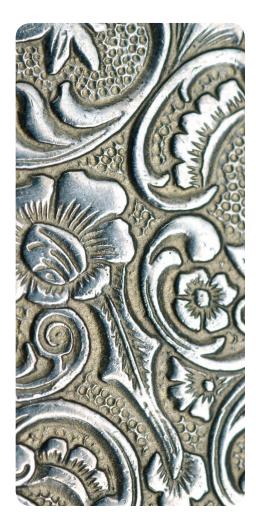

#### Creating your files.

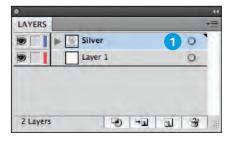

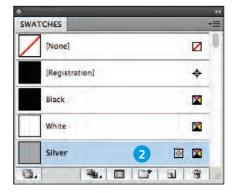

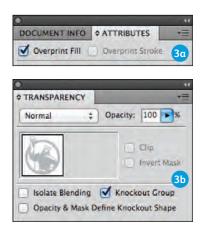

### Creating graphics with Adobe® Illustrator®

Vector graphics that are created in Illustrator® can be placed into InDesign® and designated to print with Metallic Dry Ink.

- 1 Add a new layer in the layers pallet for Metallic Dry Ink.
  - a. Name the new layer **Silver** or **Gold**.

- 2 Add a new color in the swatches pallet and name it. We suggest using PMS 877C for **Silver** or PMS 871C for **Gold**. The name is case-sensitive and should be used exactly as shown here:

  Silver or **Gold** 
  - a. Designate the Color Type as a CMYK Spot Color.

- 3 a. If the metallic element is sitting on top of a photograph or field of color and you want that background to show through (and potentially dull the appearance of your metallic ink), select **Overprint Fill.** 
  - If you do not want the background to show through so the metallic appearance of your ink is maintained, select **Knockout Group**.

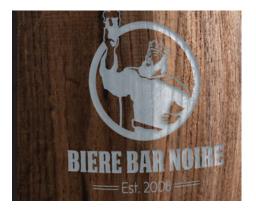

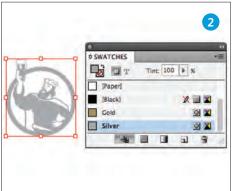

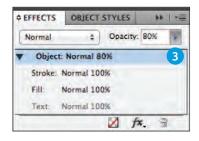

### Tinted effects in Adobe® InDesign®

A tinted effect is created by layering two identical objects on top of each other. The objects on the top layer will print with Metallic Dry Ink allowing the color from the object below to show through. Follow the basic setup for the layer and Metallic Dry Ink swatch.

- 1 Place or create a vector graphic on the metallic layer.
- 2 Apply a color (**Silver** or **Gold**) to it.
- To add a tint, select Window > Effects and adjust the opacity as desired.
- 4 Select Window > Output > Attributes > Overprint Fill.